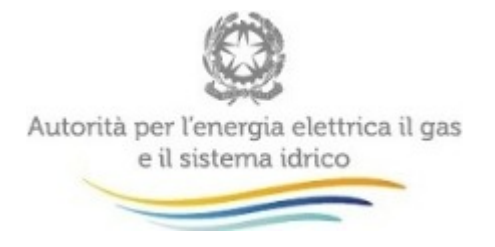

# **Istruzioni operative per la crittografia dei documenti di gara**

Versione 16 marzo 2017

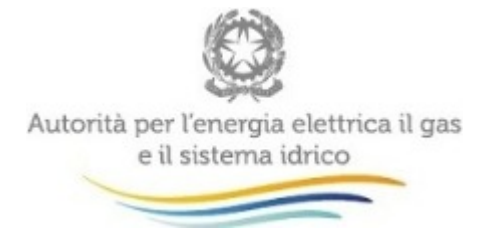

# **1. Introduzione**

Per crittografare i documenti attraverso Open PGP l'Autorità propone l'utilizzo di **Kleopatra** (client del software **[GpG4Win](http://www.gpg4win.org/)** )

Le seguenti istruzioni operative descrivono brevemente:

- le operazioni da svolgere per poter installare e configurare il software di crittografia Kleopatra;
- le operazioni di base per crittografare un documento utilizzando il "certificato" fornito dall'Autorità.

## **2. Installazione di GpG4Win**

Per installare **Kleopatra** su un sistema Windows è necessario scaricare l'ultima versione del software GpG4Win dal sito<http://www.gpg4win.org/> ed eseguire l'installazione.

Non è necessaria nessuna personalizzazione quindi è sufficiente premere sempre "**next**" e arrivare in fondo all'installazione accettando tutte le configurazioni di default.

### **3. Importazione certificato**

Per crittografare i documenti è necessario scaricare e salvare sul proprio pc il "**certificato**", ossia il file **chiave\_pubblica\_certificazione.asc** pubblicato dall'Autorità all'indirizzo: [http://www.autorita.energia.it/allegati/operatori/raccolte\\_dati/chiave\\_pubblica\\_certificazione.asc](http://www.autorita.energia.it/allegati/operatori/raccolte_dati/chiave_pubblica_certificazione.asc)

Aprire quindi il programma Kleopatra precedentemente installato e importare il certificato attraverso il tasto "**Import Certificates**".

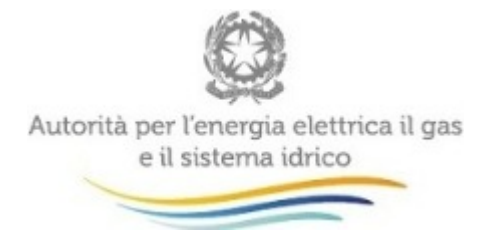

### **4. Crittografare un documento**

Per crittografare un documento selezionare il file da "Esplora risorse", premere il tasto destro del mouse e selezionare "**Sign and encrypt**" dal menu a tendina.

Premendo **Next** si accede alla sezione riportata nell'immagine seguente:

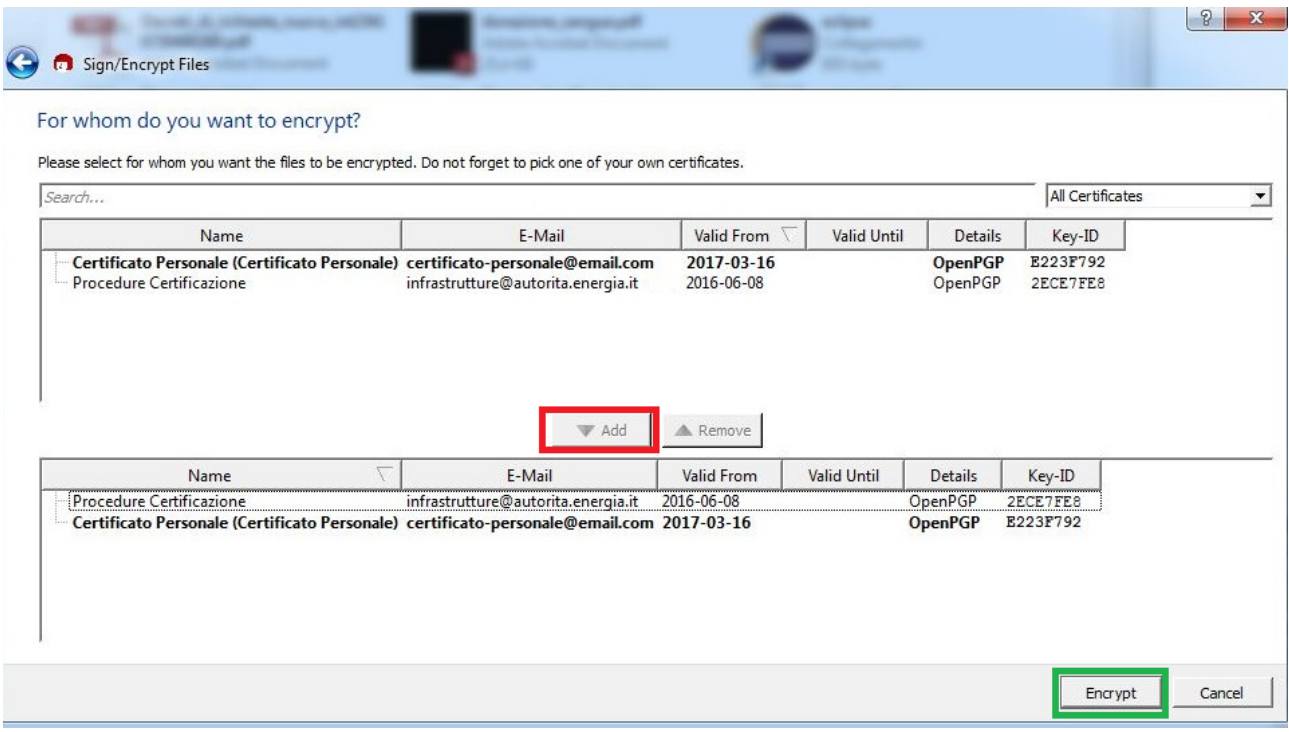

Selezionare il certificato **"chiave\_pubblica\_certificazione"** scaricato come riportato al paragrafo 3.

Nel caso di voglia avere la possibilità di decriptare e visualizzare il file a seguito del caricamento dello stesso nel sistema, è necessario inserire anche la propria chiave pubblica cliccando su ADD (rettangolo in rosso).

È possibile procedere con la criptazione cliccando su **Encrypt** (rettangolo verde).

Verrà prodotto un file con lo stesso nome dell'originale ma con aggiunta l'estensione gpg.

Il file con estensione gpg è crittografato e la chiave di decrittografia è in possesso dell'Autorità.